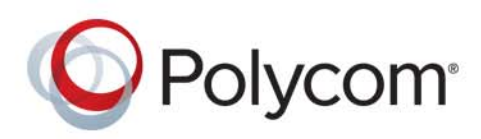

**USER GUIDE** 4.3.0 **|** May 2015 **|** 3725-08501-004A

# **Polycom® VisualBoard™ Technology Application with Polycom® RealPresence® Group Series**

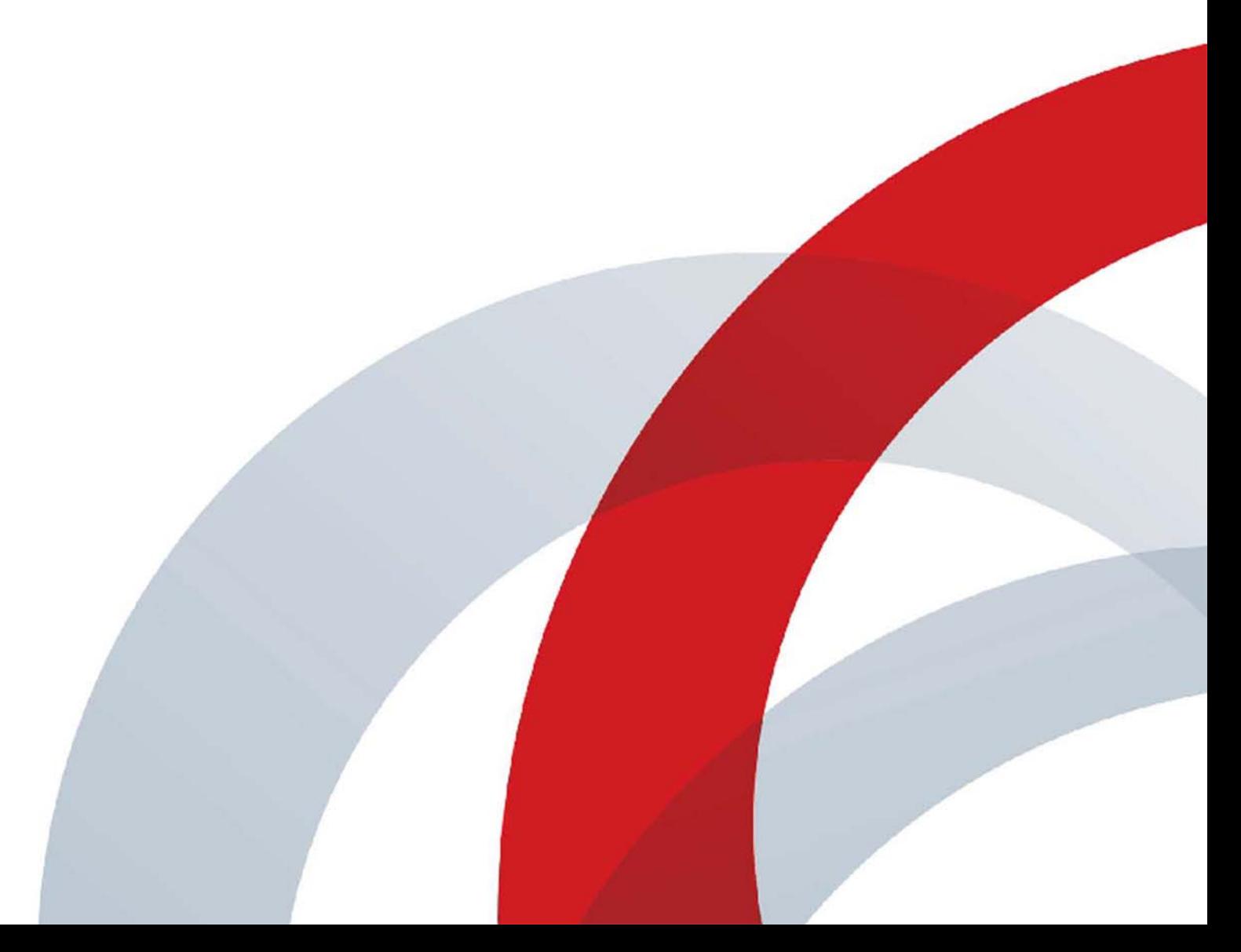

Copyright<sup>©</sup> 2015, Polycom, Inc. All rights reserved. No part of this document may be reproduced, translated into another language or format, or transmitted in any form or by any means, electronic or mechanical, for any purpose, without the express written permission of Polycom, Inc.

6001 America Center Drive San Jose, CA 95002 USA

**Trademarks** Polycom®, the Polycom logo and the names and marks associated with Polycom products are trademarks and/or service marks of Polycom, Inc. and are registered and/or common law marks in the United States and various other countries.

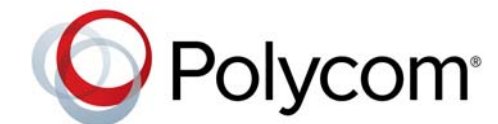

All other trademarks are property of their respective owners. No portion hereof may be reproduced or transmitted in any form or by any means, for any purpose other than the recipient's personal use, without the express written permission of Polycom.

**Disclaimer** While Polycom uses reasonable efforts to include accurate and up-to-date information in this document, Polycom makes no warranties or representations as to its accuracy. Polycom assumes no liability or responsibility for any typographical or other errors or omissions in the content of this document.

**Limitation of Liability** Polycom and/or its respective suppliers make no representations about the suitability of the information contained in this document for any purpose. Information is provided "as is" without warranty of any kind and is subject to change without notice. The entire risk arising out of its use remains with the recipient. In no event shall Polycom and/or its respective suppliers be liable for any direct, consequential, incidental, special, punitive or other damages whatsoever (including without limitation, damages for loss of business profits, business interruption, or loss of business information), even if Polycom has been advised of the possibility of such damages.

**End User License Agreement** By installing, copying, or otherwise using this product, you acknowledge that you have read, understand and agree to be bound by the terms and conditions of the End User License Agreement for this product. The EULA for this product is available on the Polycom Support page for the product.

**Patent Information** The accompanying product may be protected by one or more U.S. and foreign patents and/or pending patent applications held by Polycom, Inc.

**Open Source Software Used in this Product** This product may contain open source software. You may receive the open source software from Polycom up to three (3) years after the distribution date of the applicable product or software at a charge not greater than the cost to Polycom of shipping or distributing the software to you. To receive software information, as well as the open source software code used in this product, contact Polycom by email at OpenSourceVideo@polycom.com.

**Customer Feedback** We are striving to improve our documentation quality and we appreciate your feedback. Email your opinions and comments to [DocumentationFeedback@polycom.com](mailto:DocumentationFeedback@polycom.com).

**Polycom Support** Visit the [Polycom Support Center](http://support.polycom.com/) for End User License Agreements, software downloads, product documents, product licenses, troubleshooting tips, service requests, and more.

# **Contents**

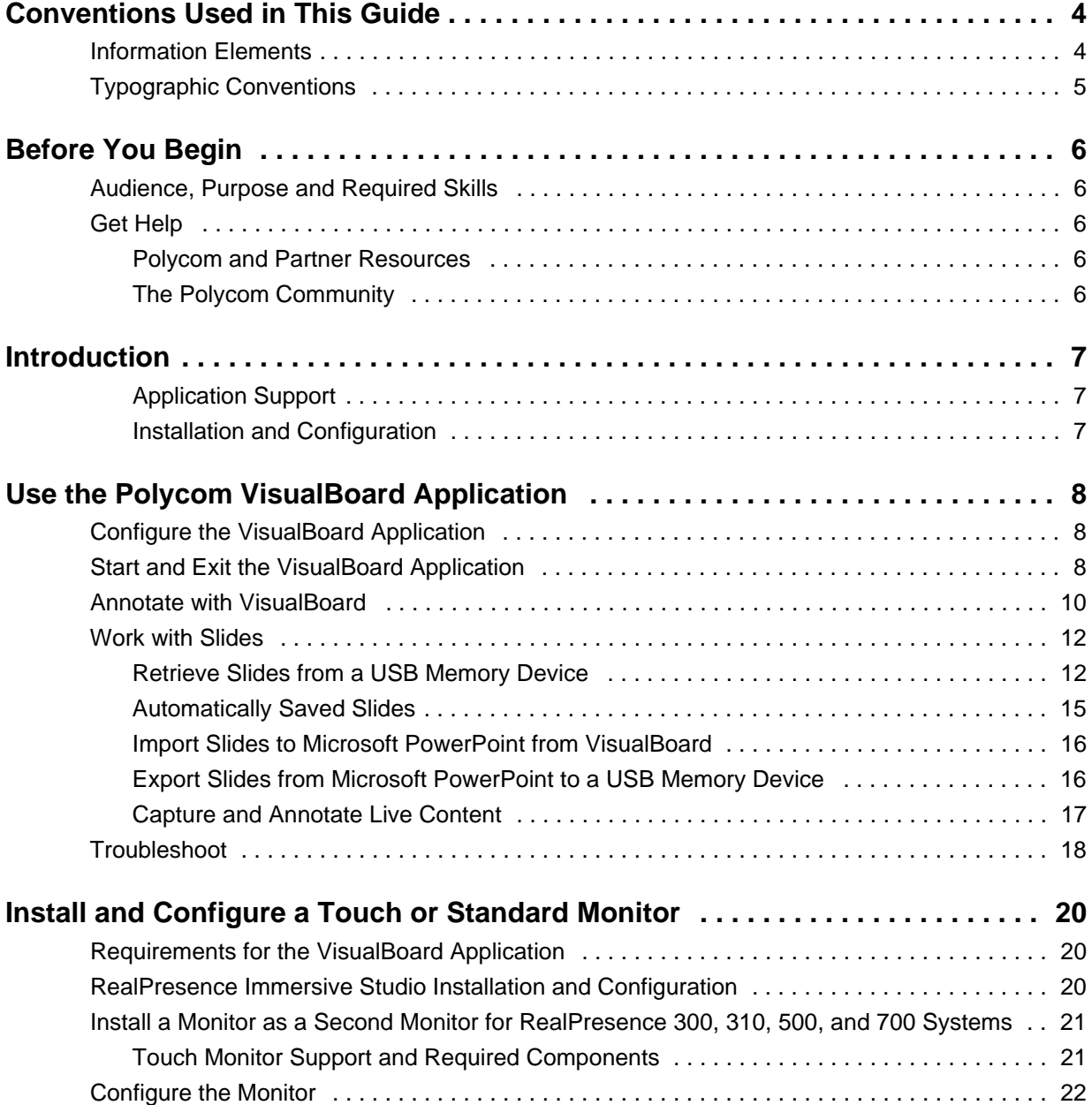

# <span id="page-3-0"></span>**Conventions Used in This Guide**

This guide contains terms, graphical elements, and a few typographic conventions. Familiarizing yourself with these terms, elements, and conventions will help you successfully perform tasks.

# <span id="page-3-1"></span>**Information Elements**

This guide may include any of the following icons to alert you to important information.

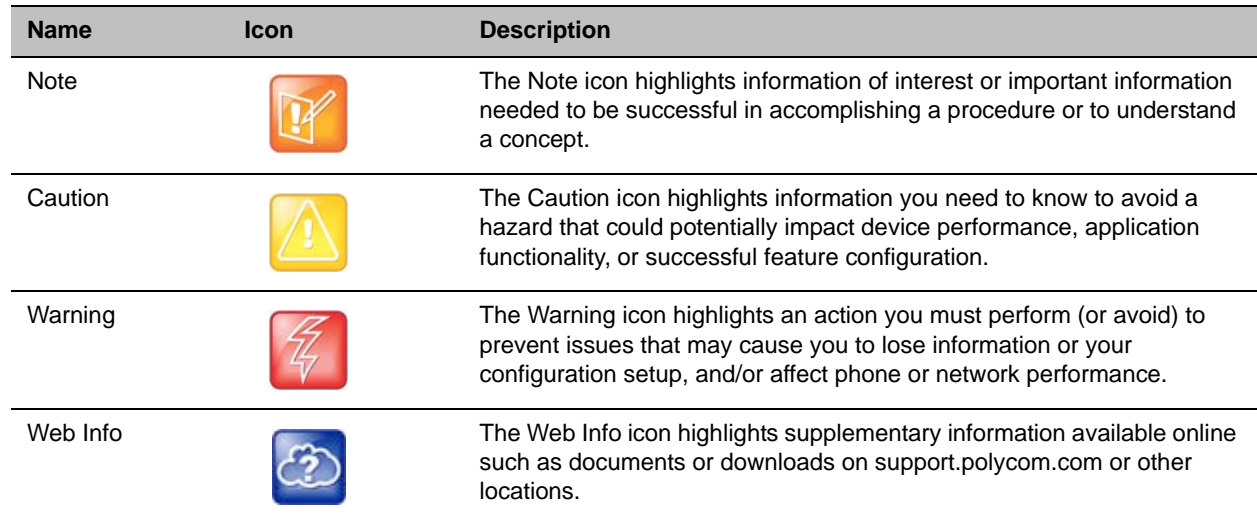

#### **Icons Used in Polycom Guides**

# <span id="page-4-0"></span>**Typographic Conventions**

A few typographic conventions, listed next, are used in Polycom guides to distinguish types of in-text information.

## **Typographic Conventions**

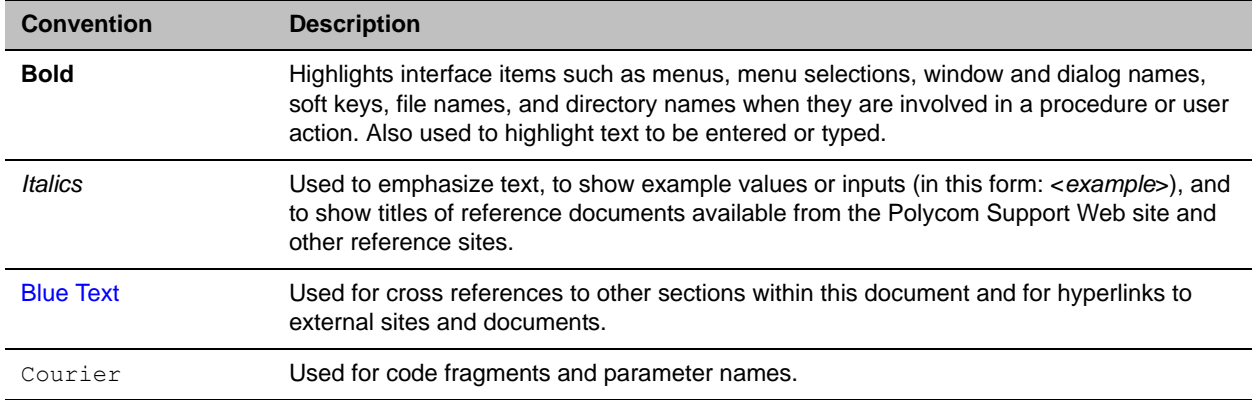

# <span id="page-5-0"></span>**Before You Begin**

The *User Guide for the Polycom VisualBoard Technology Application with Polycom RealPresence Group Series* explains how to use the Polycom VisualBoard application with Polycom RealPresence Group systems, including annotating, working with slides, and capturing content. It also explains how to install a touch monitor.

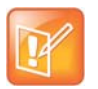

**Note: Former name of the application** The Polycom VisualBoard Technology application was formerly known as the Polycom ActiveTouch application.

# <span id="page-5-1"></span>**Audience, Purpose and Required Skills**

This guide is intended for all users of the Polycom VisualBoard application and Polycom RealPresence Group Series systems. If you are an administrator who needs to install and configure the system, refer to [Install and Configure a Touch or Standard Monitor.](#page-19-3)

# <span id="page-5-2"></span>**Get Help**

For more information about installing, configuring, and administering Polycom products, refer to **Documents and Downloads** at [Polycom Support.](http://support.polycom.com)

# <span id="page-5-3"></span>**Polycom and Partner Resources**

To find all Polycom partner solutions, see [Strategic Global Partner Solutions](http://support.polycom.com/PolycomService/support/us/support/strategic_partner_solutions/index.html).

# <span id="page-5-4"></span>**The Polycom Community**

The [Polycom Community](http://developer.polycom.com) gives you access to the latest developer and support information. Participate in discussion forums to share ideas and solve problems with your colleagues. To register with the Polycom Community, simply create a Polycom online account. When logged in, you can access Polycom support personnel and participate in developer and support forums to find the latest information on hardware, software, and partner solutions topics.

# <span id="page-6-0"></span>**Introduction**

The Polycom VisualBoard application allows you to show and annotate content in real time from Polycom video conferencing systems by using an electronic annotation device such as a touch screen monitor. You can use the monitor as your only content monitor or you can use it in addition to your current content monitor.

When using a touch screen monitor, you can annotate the content using your finger, a stylus, or a mouse. When using a standard monitor, you can use the UC Board device or a mouse to annotate. For flat, cold surfaces such as whiteboards with projectors, Polycom suggests using the Polycom UC Board with the VisualBoard application.

# <span id="page-6-1"></span>**Application Support**

The VisualBoard application is an integrated application that is supported on Polycom® RealPresence® Group Series and Polycom® RealPresence Immersive Studio™ systems. The application works with the following system models:

- Polycom RealPresence Group 300 system
- Polycom RealPresence Group 310 system
- Polycom RealPresence Group 500 system
- Polycom RealPresence Group 700 system
- Polycom RealPresence Immersive Studio system

The VisualBoard application works with the following software versions:

- Polycom RealPresence Group Series software version 4.1.3 and later
- Polycom RealPresence Immersive Studio software version 4.2.0 and later

# <span id="page-6-2"></span>**Installation and Configuration**

If your system is already installed and configured, refer to [Use the Polycom VisualBoard Application](#page-7-3) for instructions on using the VisualBoard application.

To install the application and configure your touch monitor to work with a RealPresence Group system, refer to [Install and Configure a Touch or Standard Monitor.](#page-19-3)

For RealPresence Immersive Studio systems, refer to [RealPresence Immersive Studio Installation and](#page-19-4)  [Configuration](#page-19-4).

For more information on setting up and using the UC Board, refer to the *Quick Start Guide for the Polycom UC Board*, available with the UC Board hardware and at [support.polycom.com](http://support.polycom.com).

# <span id="page-7-3"></span><span id="page-7-0"></span>**Use the Polycom VisualBoard Application**

After you install and configure the Polycom VisualBoard application, perform the following tasks that are described in the next sections:

- [Start and Exit the VisualBoard Application](#page-7-2)
- [Annotate with VisualBoard](#page-9-0)
- [Work with Slides](#page-11-0)
- [Troubleshoot](#page-17-0)

If you have not yet installed and configured the Polycom VisualBoard application, refer to Install and [Configure a Touch or Standard Monitor.](#page-19-3)

For a list of basic tasks and a quick introduction about how the application works, refer to the *Quick Start Guide for the Polycom® UC Board™*.

# <span id="page-7-1"></span>**Configure the VisualBoard Application**

The RealPresence Group system administrator can configure the VisualBoard Application to be enabled or disabled.

## **To enable or disable the VisualBoard Application:**

In the web interface, go to **Admin Settings > General Settings > System Settings > VisualBoard** and do one of the following:

- **»** To enable VisualBoard, select **Enable** and then click **Save**.
- **»** To disable VisualBoard, clear the **Enable** option and click **Save**.

# <span id="page-7-2"></span>**Start and Exit the VisualBoard Application**

This section explains how to start and exit the VisualBoard application with RealPresence Group systems and RealPresence Immersive Studio systems.

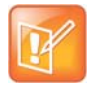

#### **Note: Microsoft® mouse support**

The RealPresence Immersive Studio system does not support using a Microsoft mouse to operate the VisualBoard application.

## **To start the VisualBoard application:**

- **»** Do one of the following:
	- $\triangleright$  Double-tap the content display screen with your finger.
	- $\triangleright$  Double-tap the content display screen with a stylus.
	- $\triangleright$  Double-click the left mouse button.

You can also launch the application from a paired device such as the Polycom Touch Control or by using the remote control.

The VisualBoard application, shown in the next figure, appears on the second display.

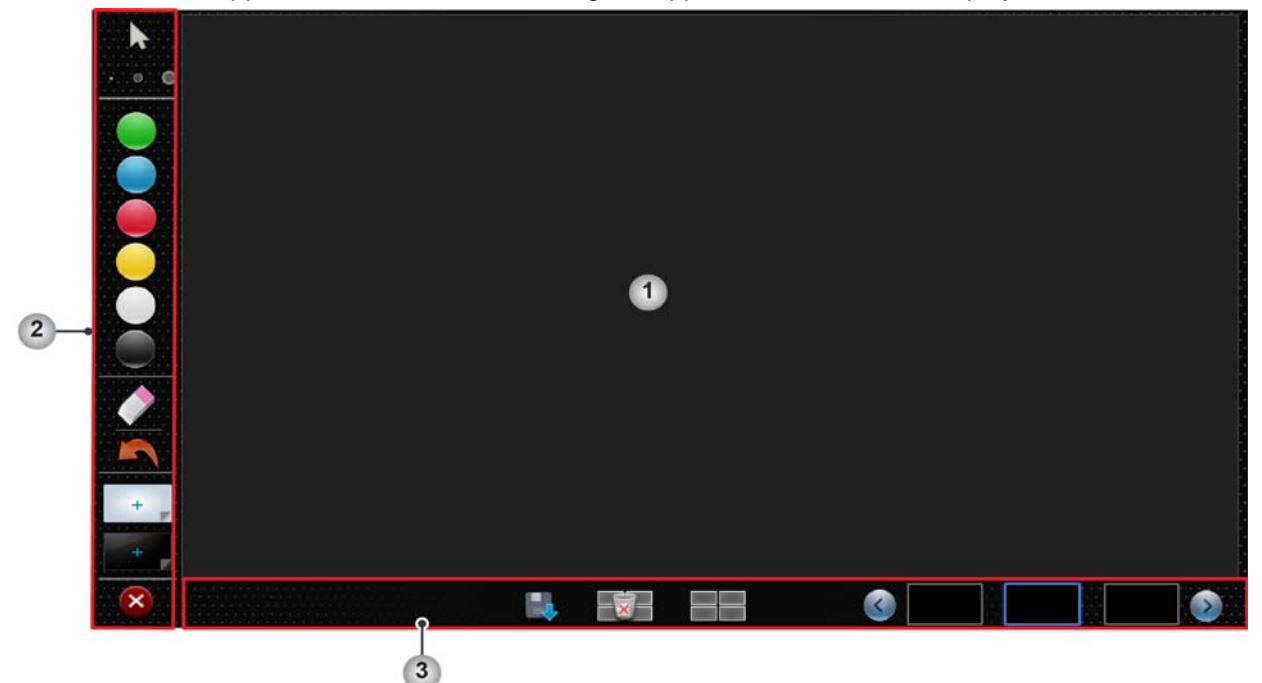

The following table provides descriptions of the reference numbers in the above figure.

#### **VisualBoard Screen Elements**

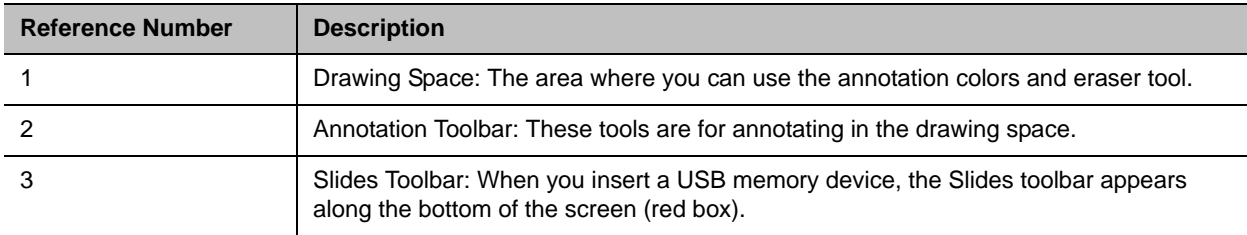

## **To exit the Polycom VisualBoard application:**

- **»** Do one of the following:
	- $\triangleright$  Touch  $\triangleright$  with your finger, stylus, or mouse to exit VisualBoard.
	- $\triangleright$  Close the application from a paired device such as the Polycom Touch Control.
	- $\triangleright$  Close the application using the remote control.

# <span id="page-9-0"></span>**Annotate with VisualBoard**

This section describes how to annotate content in real time from RealPresence Group Series and RealPresence Immersive Studio systems.

## **To annotate with VisualBoard:**

**»** From the Annotation toolbar, use your finger, stylus, or mouse to perform the functions listed in the following table. To disable a tool, select any other tool.

#### **Annotation toolbar**

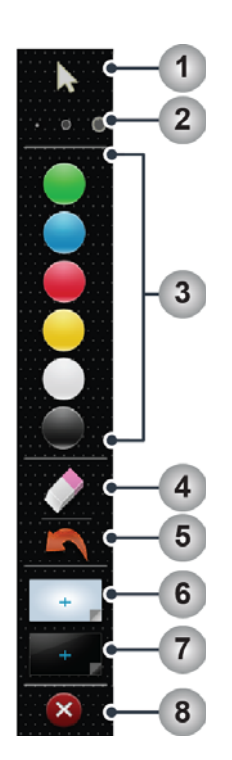

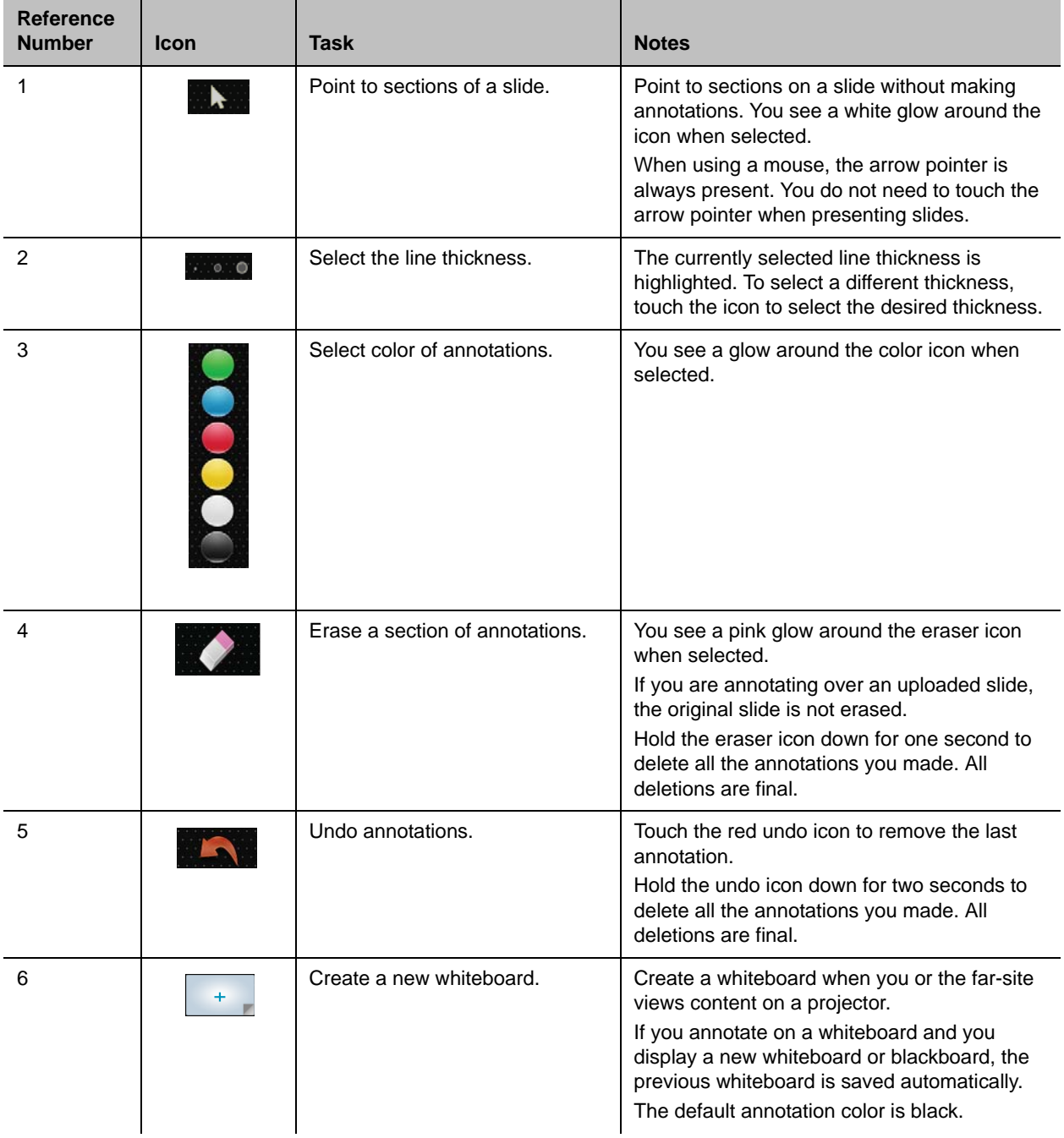

#### **Annotation Toolbar Elements**

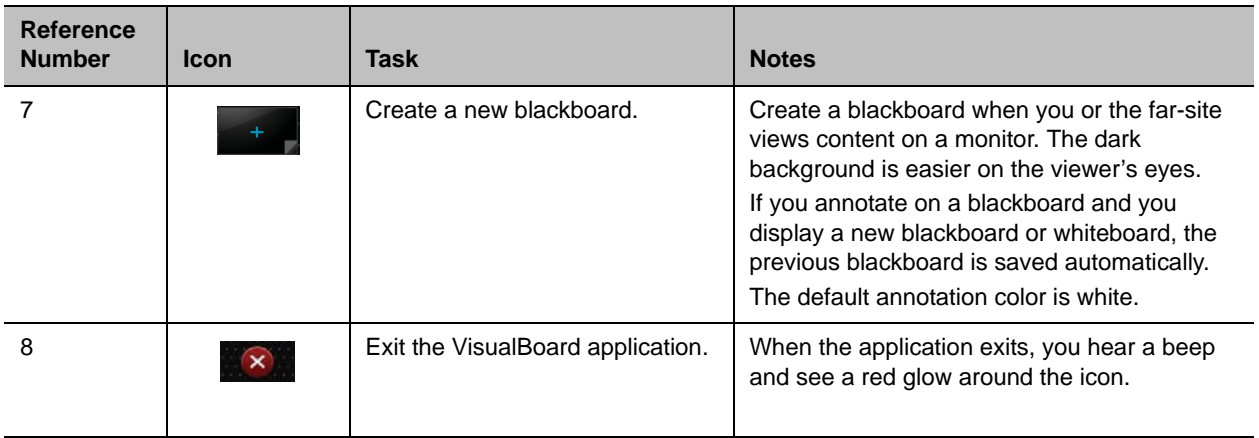

# <span id="page-11-0"></span>**Work with Slides**

This section explains how to work with slides in the VisualBoard application:

- [Retrieve Slides from a USB Memory Device](#page-11-1)
- [Automatically Saved Slides](#page-14-0)
- [Import Slides to Microsoft PowerPoint from VisualBoard](#page-15-0)
- [Export Slides from Microsoft PowerPoint to a USB Memory Device](#page-15-1)
- [Capture and Annotate Live Content](#page-16-0)

# <span id="page-11-1"></span>**Retrieve Slides from a USB Memory Device**

After you have saved slides on a USB memory device, you can retrieve them from the device as follows.

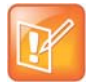

#### **Note: Required format of the USB memory device**

The USB memory device that you use with the VisualBoard application must be in FAT32 format.

### **To retrieve slides from a USB memory device:**

**1** Insert a USB memory device into the USB port on the RealPresence Group or RealPresence Immersive Studio system Media Center Stand.

The Slides toolbar appears at the bottom of the VisualBoard application screen as shown in the next figure.

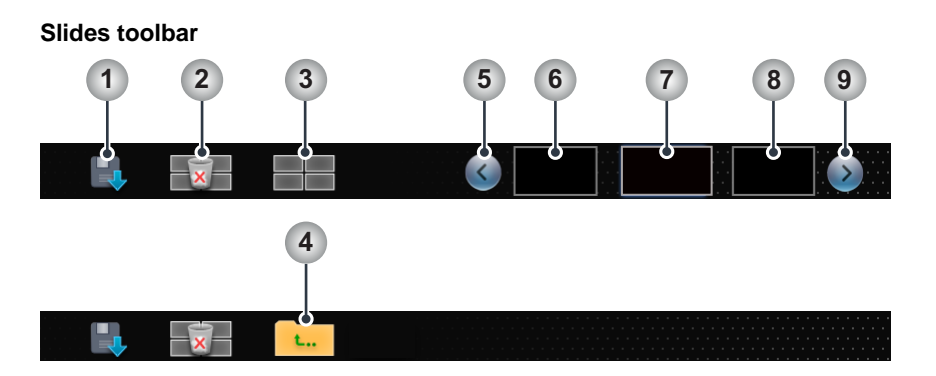

**2** From the **Slides toolbar**, use your finger, stylus, or mouse to perform the tasks listed in the following table.

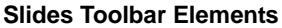

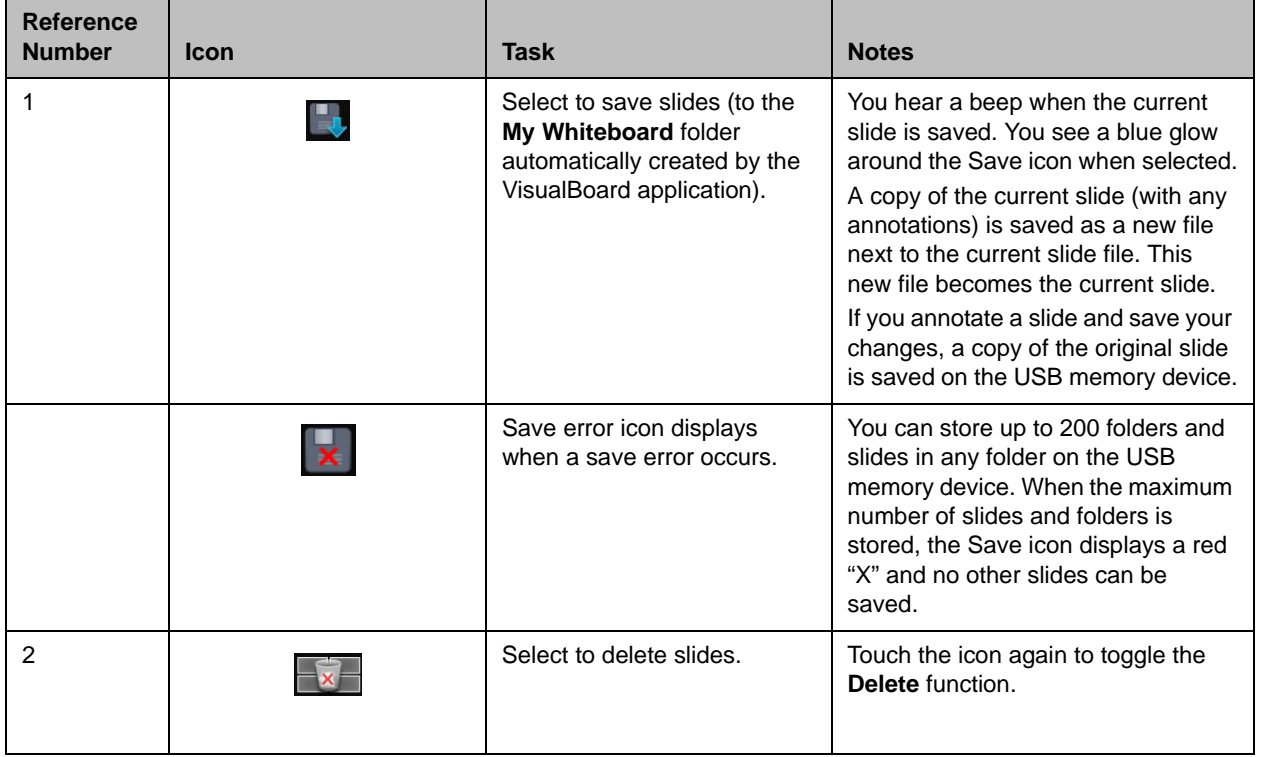

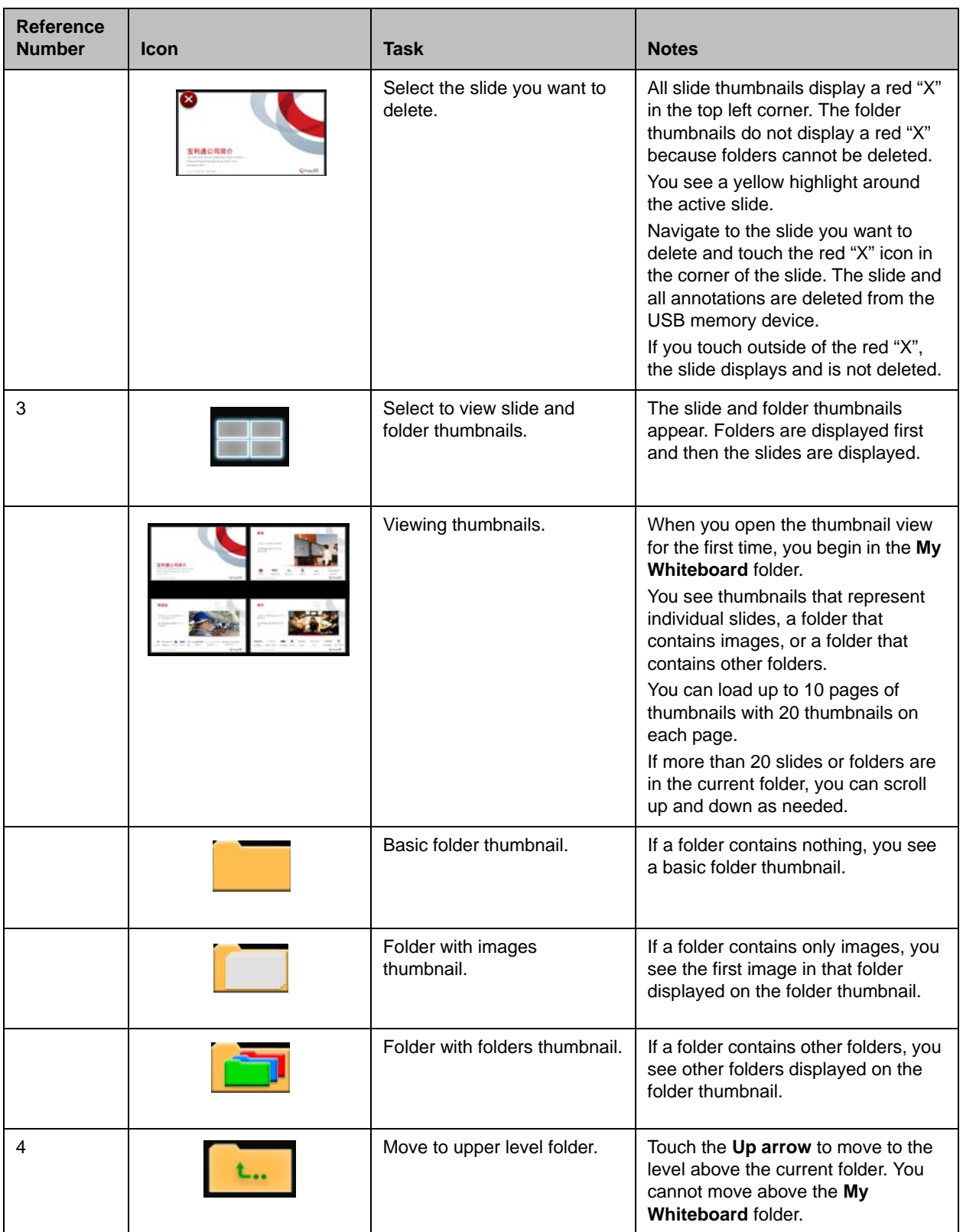

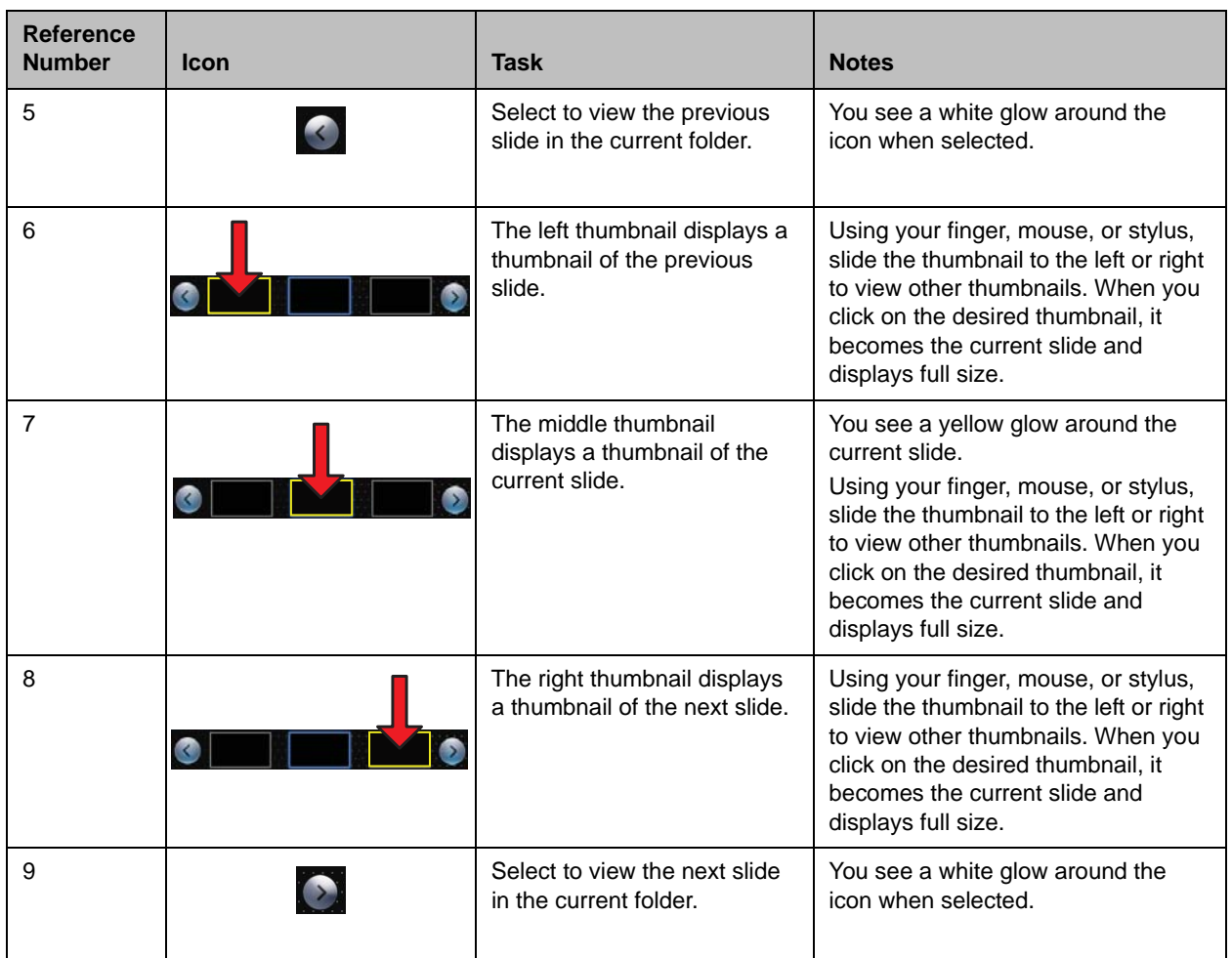

# <span id="page-14-0"></span>**Automatically Saved Slides**

So that you never lose your work, slides and annotations are automatically saved in the following situations:

- While drawing on the whiteboard when the system is not in a call, and you receive an incoming call, the whiteboard exits and the current slide is saved automatically.
- While drawing on the whiteboard during a call and the far-end site hangs up the call, the whiteboard exits and the current slide is saved automatically.
- While drawing on the whiteboard during a call and you hang up the call, the whiteboard exits and the current slide is saved automatically.
- While drawing on a whiteboard or blackboard, and you display another whiteboard or blackboard, the previous whiteboard is saved automatically.

## **File Name Format and Slide Order**

Graphic file names used with the VisualBoard application should adhere to a certain format. The correct file name format is IMG\_XXXX.jpg, where "XXXX" is the number that corresponds to the order in which the graphic is used, starting with 0001.

After you insert the USB device, the graphic files in the **My Whiteboard** directory are read and renamed as necessary. Graphic files located in subdirectories are renamed after the VisualBoard application is launched and you select any slide in that directory. This means that graphic files are renamed if they are not in the file name format or order expected by the application.

As an example, the files IMG\_0001.jpg, IMG\_0003.jpg, and IMG.0004.jpg are renamed to maintain file order. The file IMG\_0003.jpg is renamed to IMG\_0002.jpg, and IMG\_0004.jpg is renamed to IMG\_0003.jpg.

When slides are deleted or saved, the slide order is maintained so that there are no gaps in slide numbering.

# <span id="page-15-0"></span>**Import Slides to Microsoft PowerPoint from VisualBoard**

Import slides one at a time or in bulk to Microsoft PowerPoint from VisualBoard on either a PC or a Mac using a USB device.

## **To import slides to Microsoft PowerPoint from VisualBoard:**

- **1** Create a new blank presentation in PowerPoint.
- **2** Select the option to add a photo album.
- **3** Select **Insert picture from: File/Disk.**
- **4** Select the USB device with the JPG files created with VisualBoard that you want to import into your presentation.
- **5** Click **Create**.

### **To import slides in bulk to PowerPoint from VisualBoard:**

- On a PC, use Microsoft Office PowerPoint.
- On a Mac, Microsoft Office 2011 does not support importing a whole photo album. Check the web for solutions that allow you to import many JPG files. Here is one for Mac systems running OSX Snow Leopard and Mountain Lion: <http://depts.washington.edu/soail/wordpress/?p=258>.

# <span id="page-15-1"></span>**Export Slides from Microsoft PowerPoint to a USB Memory Device**

PowerPoint slides can be exported as JPEG files and saved to a USB memory device for use with the VisualBoard application. If you have previously used a USB memory device with the VisualBoard application, you can export content and save it to the **My Whiteboard** folder, or you can create another folder on the USB memory device called My Whiteboard.

## **To export slides from PowerPoint to a USB memory device:**

- **1** Insert a USB memory device into your computer.
- **2** Open the PowerPoint presentation you want to export.
- **3** Select **File** > **Save As**.
- **4** Select the file destination folder **My Whiteboard** on your USB memory device.
- **5** Change **Save as type** to **JPEG File Interchange format (\*.jpg)**.
- **6** Select **Save**. A PowerPoint dialog box appears.

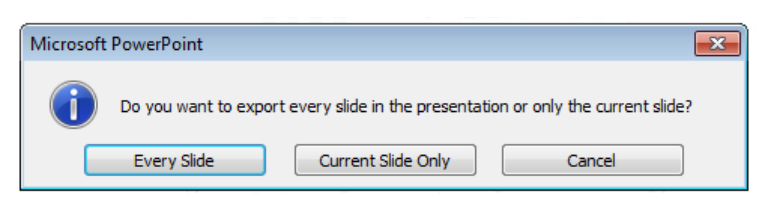

- **7** Select **Every Slide** and click **OK**.
- **8** Remove the USB memory device from your computer and insert it into the USB port on your RealPresence Group or RealPresence Immersive Studio system Media Center Stand.

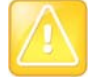

#### **Caution: Eject USB memory device first**

Polycom recommends that you eject the USB memory device from your PC before physically unplugging it. For Windows, right-click the drive that corresponds to the USB memory device and select the **Eject** option from the menu. For Apple, right-click on the USB memory device icon on the desktop and select the **Eject** option. If you don't eject first, your USB memory device might become corrupted.

- **9** Double-tap the touch screen or double-click the mouse to start the VisualBoard application.
- **10** Touch the thumbnail icon to view your slides.

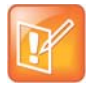

#### **Note: How to create 16:9 slides**

To create 16:9 slides in PowerPoint that fill the screen of most display monitors, go to **Design** > **Page Setup**. Select **On-screen Show (16:9)** from the slides sized for drop-down.

# <span id="page-16-0"></span>**Capture and Annotate Live Content**

With the VisualBoard application, you can capture content presented locally or received from other sites into a snapshot. You can then annotate on this snapshot. A snapshot is made when the application is launched and the system is showing content. To save content, you must have a USB memory device installed.

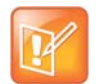

#### **Note: Requirement to show and annotate on content**

For sites in a call to show and annotate on content, the VisualBoard application must be enabled and running.

While in a call, you can capture and annotate live content from the far-end site. This multisite collaboration allows every site in a call (either point-to-point or multipoint) to take control of the VisualBoard application.

### **To capture and annotate live content from a PC or Mac:**

**1** Display content on your computer using People+Content IP.

People+Content IP is a free application you can use to share your desktop during a call. You can download it from the [Polycom Support Center.](http://support.polycom.com/)

- **2** Double-tap the touch monitor to start the VisualBoard application and capture the content.
- **3** Make annotations on the displayed content.
- **4** Select **Save** to save a slide of the computer screen with your annotations.

## **To capture and annotate live content from other content sources:**

- **1** Display content using your content source:
	- VCR/DVD
	- Laptop connected with a VGA or DVI cable
- **2** Double-tap the touch monitor to start the VisualBoard application and capture the content.
- **3** Make annotations on the displayed content.
- **4** Select **Save** to save a slide of the content with your annotations.

## **To capture and annotate live content from the far-end site:**

**»** Double-tap the screen to take control of the VisualBoard application.

When you are finished annotating, the far-end site can double-tap their screen to take control. The slide you are working on is saved and sent to the far-end site, allowing them to make additional annotations.

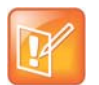

#### **Note: Saving slides using a USB memory device**

- **•** The near‐end site and far‐end sites can save slides to a USB memory device, if a USB memory device is inserted into their local system codec.
- **•** Each time control switches between the near site and the far‐end site, slides are saved to the connected USB memory device.
- **•** If there are unsaved annotations on a current slide, those annotations are saved to the local USB memory device.

### **To use captured content:**

- **»** Do one of the following:
	- $\triangleright$  View the content later on your computer.
	- $\triangleright$  Email the content to the meeting attendees.
	- $\triangleright$  Import the content into Microsoft PowerPoint to create a presentation.

# <span id="page-17-0"></span>**Troubleshoot**

If you experience problems capturing or annotating live content, try the following possible solutions.

- Ensure that the HDMI and/or the USB cable connecting the monitor to the system is securely attached at both ends.
- Go to **Status** > **VisualBoard**. The Status screen shows whether VisualBoard is ready or not available, as shown in the next figure.
- Restart the system.

*Verify the VisualBoard application*

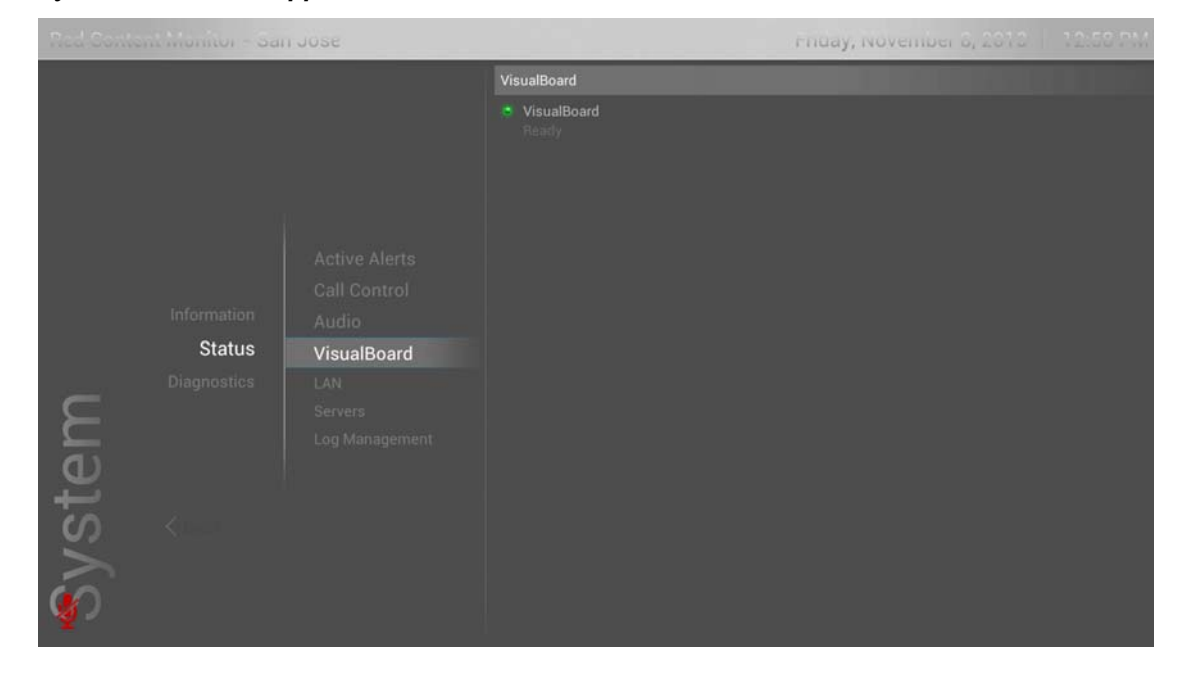

# <span id="page-19-3"></span><span id="page-19-0"></span>**Install and Configure a Touch or Standard Monitor**

To learn how to install the VisualBoard application for use with touch or standard monitors on RealPresence Group systems, refer to the following sections.

- [Requirements for the VisualBoard Application](#page-19-1)
- [Install a Monitor as a Second Monitor for RealPresence 300, 310, 500, and 700 Systems](#page-20-0)
- **[Configure the Monitor](#page-21-0)**

# <span id="page-19-1"></span>**Requirements for the VisualBoard Application**

Before you can begin using the VisualBoard application, ensure that you have done the following:

- Installed and configured one of the following: USB mouse, UC Board hardware, or a supported touch monitor
- Connected two monitors for use with the RealPresence Group Series system (for RealPresence Group Series 300 and 310 systems, you must purchase the second monitor option key)
- Enabled the VisualBoard option on the RealPresence Group Series web interface

# <span id="page-19-4"></span><span id="page-19-2"></span>**RealPresence Immersive Studio Installation and Configuration**

RealPresence Immersive Studio systems require additional components and special installation and configuration.

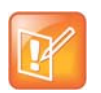

### **Note: RealPresence Immersive Studio installation requirements**

- **•** A Media Center Stand and the Polycom 70" Touch Digital Display are required components to operate the VisualBoard application. The Media Center Stand includes a USB port for use with the VisualBoard application.
- **•** Polycom representatives must install and configure the RealPresence VisualBoard option. For details about installation, do one of the following:
	- ▲ For Polycom-installed systems, contact the Polycom Support Center.
	- ▲ For partner-installed systems, contact your Polycom certified channel partner.

# <span id="page-20-0"></span>**Install a Monitor as a Second Monitor for RealPresence 300, 310, 500, and 700 Systems**

If you are installing a touch or standard monitor as a second monitor, follow the steps in this section.

# <span id="page-20-1"></span>**Touch Monitor Support and Required Components**

The VisualBoard application is compatible with the following touch monitors.

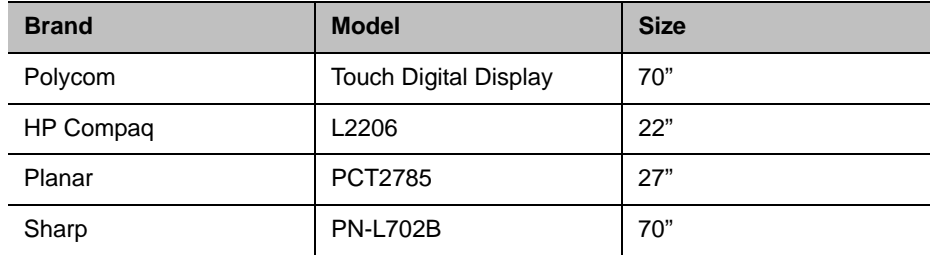

For RealPresence Group 500 and 700 systems, the VisualBoard application works only as monitor 2, so the monitor must be connected to monitor 2 HDMI monitor output. For RealPresence Group 300 and 310 systems, you must purchase the second monitor option key to use the VisualBoard application.

You need the following components:

- HDMI cable
- DVI-HDMI adaptor (optional)
- USB cable
- USB memory device (optional)

## **To install a monitor as a second monitor:**

- **1** Connect the video cable by doing one of the following:
	- $\triangleright$  Connect one end of an HDMI cable to the HDMI Input port on the monitor. Connect the other end of the HDMI cable to the Monitor 2 HDMI Output port on the RealPresence Group Series system.
	- $\triangleright$  If your monitor has only a DVI input port, use a DVI-HDMI adaptor to connect it to the HDMI output port of the RealPresence Group system.

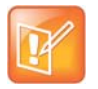

### **Note: Digital output for content recommended**

Polycom recommends the use of digital output for content (DVI-D or HDMI) instead of analog (VGA or YPbPr) when using the VisualBoard application. Digital content produces the optimum results with alignment of the VisualBoard application.

**2** Connect the touch monitor to the system.

If you are using a Polycom UC Board sensor with your current content monitor, the sensor is connected to the RealPresence Group system.

**a** Connect one end of a USB cable to the USB port on the touch monitor.

**b** Connect the other end of the USB cable to the USB port on the RealPresence Group system. A USB memory device can also be installed in the second USB port on the RealPresence Group system for importing and exporting slides, images, or photos.

**Install a touch monitor as a second monitor**

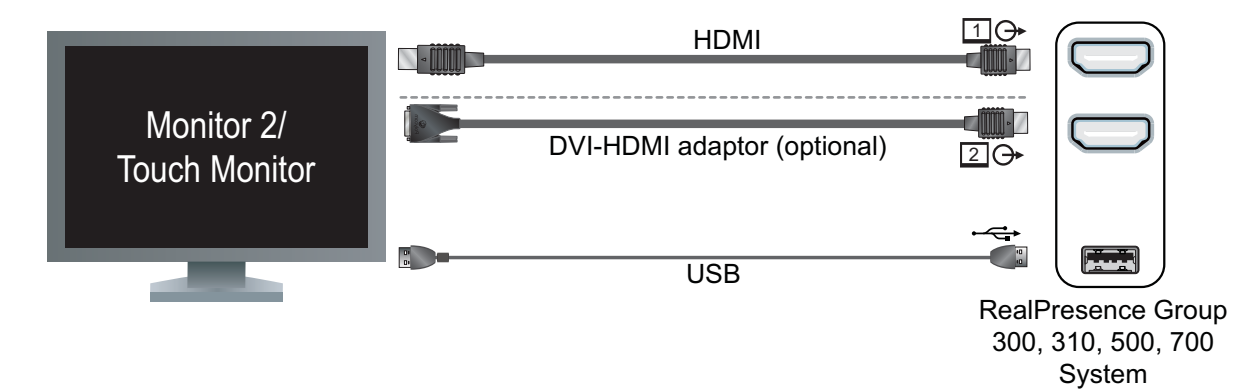

# <span id="page-21-0"></span>**Configure the Monitor**

Some monitors might delay the time between writing and displaying, due to processing within the monitor. When using the VisualBoard application with a monitor, configure your monitor or projector to use **Game Mode**, if that setting is available.

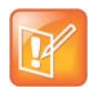

## **Note: RealPresence Group 300 and 310 systems require a monitor option key**

To use the VisualBoard application with RealPresence Group 300 and 310 systems, you must purchase the monitor option key to enable a second monitor.

## **To configure monitor 2 to show content:**

- **1** In the web interface, go to **Admin Settings > Audio/Video > Monitors.**
- **2** Choose one of the following:
- For Monitor 1, use the Monitor Profile **Decide for Me**. With this default option, monitor 2 displays content by default.
- Set the Monitor Profile for both monitors:
	- **a** For monitor 1, do not select **Decide for Me**; choose either **Content Only** or **Speaker and Content**.
	- **b** For monitor 2, select **Content Only** or **Speaker and Content**.

For more information on these settings, refer to the *Administrator Guide for Polycom RealPresence Group Series* at [support.polycom.com.](http://support.polycom.com)